# **Sgrumアプリ操作説明**

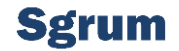

Sgrumアプリご利用頂き誠にありがとうございます。Sgrumでは通われているクラブからの連絡事項やスケジュールの共有など 円滑に行われることを目的としたアプリとなっております。これからもご利用に関し使いやすさを追求しならがら機能拡張・改善して いくことをお約束致します。今後ともSgrumをよろしくお願い致します。

本編に関しては、Sgrumアプリに関するアプリインストールから各操作についてご説明させて頂きます。

Sgrum株式会社一同

#### **1. Sgrumサービスの概要**

Sgrumサービスとは、各スクール様および習い事経営に対する会員ご本人様および会員様のご家族、お友達といった方々に、 スクール様からの情報配信を中心に、お休み連絡・アンケートといったコミュニケーション行うトータルサービスとなります。 Sgrumサービスを利用することで、これまで煩雑ならびに手間がかかっていた連絡事項をシームレスに行えるだけでなく、 リアルタイムに情報をやりとりすることができます。さらにスクール生徒とその情報を受け取るユーザ(アプリケーション所有者)を 各自1つの認証キーを払出すことで、セキュアな情報を安心・安全に届けることができます。

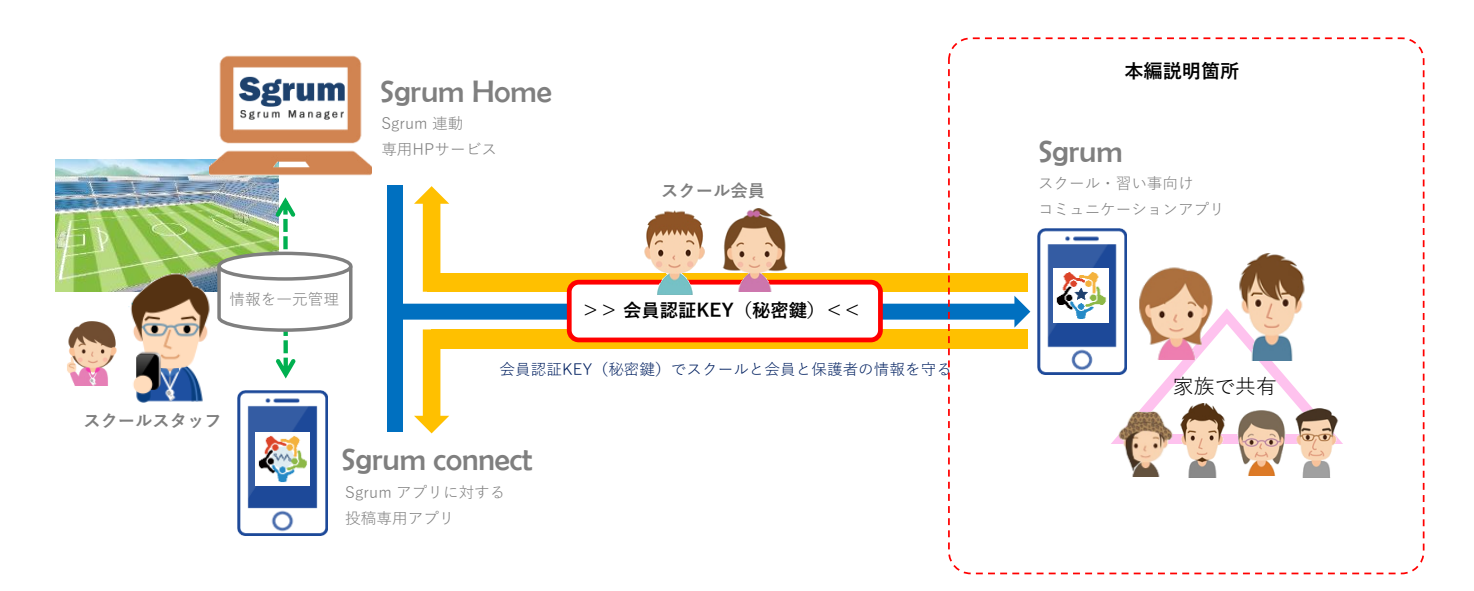

# **1-1. Sgrumメニュー概要**

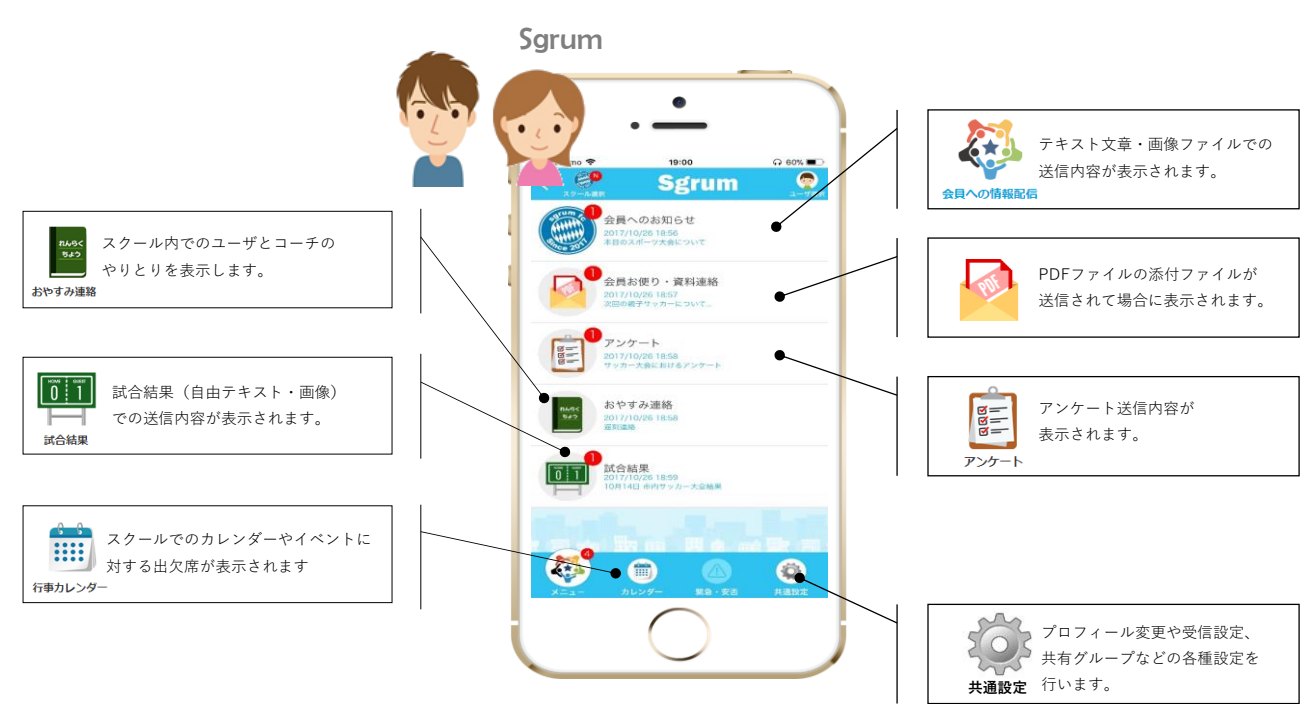

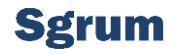

# **2-1. Sgrumアプリをインストールする**

Sgrumアプリは、「AppleStore」または「Android Market」よりアプリケーションをダウンロードして頂きご利用する流れになります。 ご利用するご自身のスマートフォンによりどちらのストアよりダウンロードしてください。

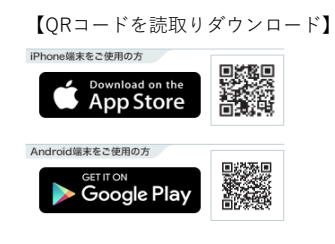

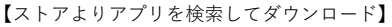

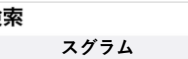

栓

 $Q$ 

半角英字 「Sgrum」 またはカタカナで「スグラム」と 入力し検索してください。

# **2-2. アプリ会員登録を行う**

Sgrumアプリをダウンロードし、デスクトップに置かれたアイコンを起動したらアプリをご利用するご本人様のプロフィール登録を行います。 ここではあくまでもご自身のプロフィールの登録となり、スクールに通われているお子様のプロフィールではありません。

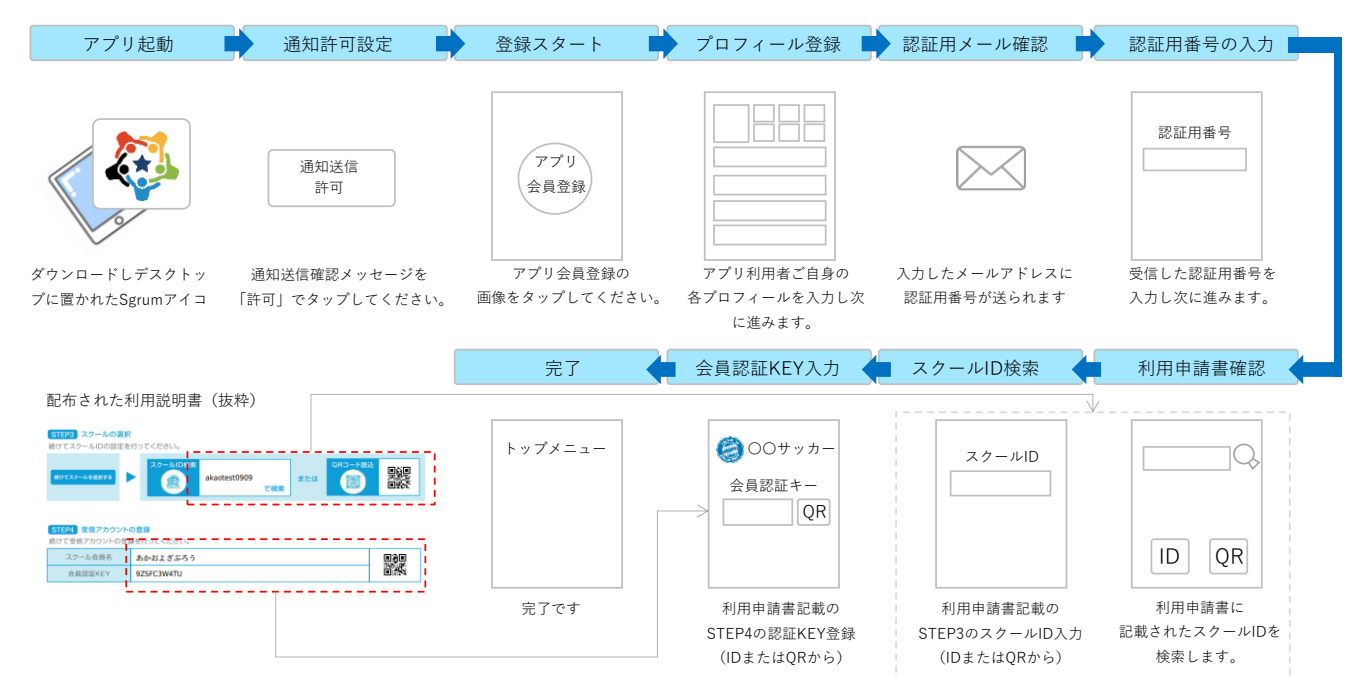

# **3.はじめよう!! Sgrum**

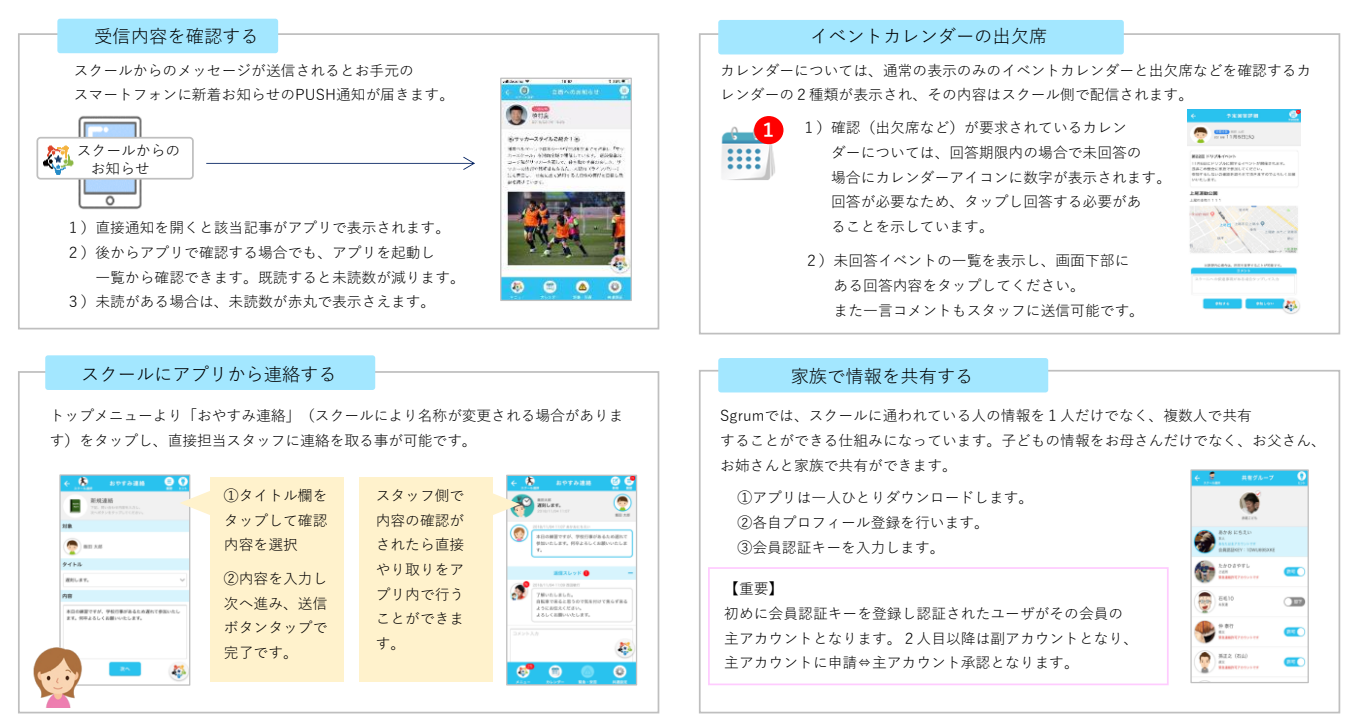